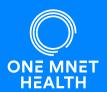

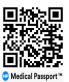

To provide you with excellent care, we ask that you complete your health history through our secure online portal. Medical Passports are secure, online patient-controlled accounts that provide medical history information to your healthcare team and are easily updated for future procedures.

## How to Complete Your Medical Passport Online:

## New Users:

Click 'Register' to create your first Medical Passport.

- 1. Enter your demographic information to create your account.
- 2. Answer the questions to complete your online health history.

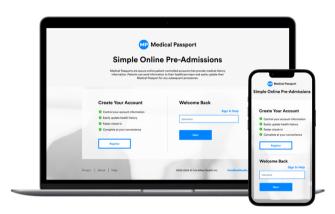

## (5) Returning Users:

If you've previously created a Medical Passport Account, you will need to log in to update your health history.

- 1. Enter your original username in the 'Welcome Back' area.
- 2. Once you've successfully logged back into your account, click on the button located on the top right of the page.

| Use My Medical Passport for a New |               |
|-----------------------------------|---------------|
| Procedure                         | New Procedure |

## ? Forgot Username and/or Password?

- Click 'Sign In Help' if you don't remember the username you created upon initial registration.
- Click \*'Forgot password?' if you don't remember your password and we will guide you through an automated reset process.

\*The '<u>Forgot password</u>' link will only show <u>after</u> you have entered an existing username.

| Username | Sign In Help    |
|----------|-----------------|
| Password | Forgot Password |
| I        |                 |
|          |                 |
| Sign In  | Back            |
|          |                 |